# **Updates und Upgrades**

## **Auf Updates prüfen**

Die aktuelle Release-Nummer findet sich auf der OnyxCeph<sup>3™</sup>-Homepage [www.onyxceph.com](http://www.onyxceph.com) unter Menüpunkt OnyxCeph³™| Aktuelles Release sowie im Menü oben links:

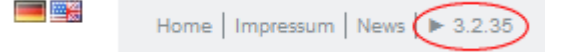

Release

Die Release-Nummer der benutzten Version wird im OnyxCeph<sup>3™</sup> Menüpunkt [Hilfe|Über...] unter Release Version angegeben.

Ob die benuztete Version aktuell ist, wird (eine Intenetverbindung vorausgesetzt) am Client zusätzlich im [Infomenü](http://onyxwiki.net/doku.php?id=mainwindow#infomenue) durch einen grünen (Version ist aktuell) bzw. roten (Version ist nicht aktuell) Infobutton angezeigt. Der Infobutton stellt gleichzeitig einen Downlodlink zum aktuellen Release bereit.

Updates are available Die Prüfung auf Aktualität und das Herunterladen und Einspielen des Updates kann zentral über Programm [Onyx3Config](http://onyxwiki.net/doku.php?id=program_onyx3config) am Datenbankserver durchgeführt werden.

Support Stanguage

#### **Hinweis**

 $\Box$  License

Auch wenn das Update-Archiv lokal am Client heruntergeladen wird, muss die Aktualisierung durch Starten des Updates in jedem Fall am Onyx-Datenbankserver erfolgen.

### **Aktuelle Version beziehen**

Inhaber einer gültigen Lizenz mit Supportoption (Lizenztyp Abonnement, OSL) oder Lizenztyp RL+, Kauflizenz) können und sollten jedes verfügbare Update einspielen. Wenn am Server ein Internetzugang verfügbar ist, kann dies am einfachsten über das Programm [Onyx3Config](http://onyxwiki.net/doku.php?id=program_onyx3config) in Programmgruppe Onyx3 Server über Desktop-Link erfolgen.

Kann am Server keine Online-Anbindung genutzt werden, kann das Update-File als ZIP-archiv an einem anderen PC mit Internetzugang heruntergeladen werden. Alternativ kann die Zusendung einer Update-CD telefonisch oder [online](http://onyxwiki.net/doku.php?id=contact) angefordert werden.

#### **Update einspielen**

Das Update muss immer am Server eingespielt werden. Hierfür wird aus dem entpackten ZIP-Archiv heraus [OnyxCDMenu.exe](http://onyxwiki.net/doku.php?id=program_onyxcdmenu) aufgerufen - beim Update über [Onyx3Config](http://onyxwiki.net/doku.php?id=program_onyx3config) startet das Programm nach Abschluss des Downloads automatisch.

Alle lokalen OnyxCeph³™-Anwendungen sollten zu diesem Zeitpunkt geschlossen sein, weil ein Update i.d.R. auch das Server-Programm aktualisieren muss. Wählen Sie am Server nach Sprachauswahl aus dem Installationsmenü den ersten Menüpunkt "Server aktualisieren" und folgen Sie den Vorgaben des Update-Programms.

### **Client-Updates**

Die Arbeitsplätze erkennen beim nächsten lokalen Start die Verfügbarkeit aktuellerer Dateien auf dem Server und laden sich diese automatisch herunter. Hierfür kann über den Kontextmenü-Eintrag [Update Modus] der [Hauptmenütaste](http://onyxwiki.net/doku.php?id=mainwindow_mainmenu) in Kombination mit [SHIFT]+[STRG] das Startverhalten der Arbeitsplatzanwendungen im Bezug auf erforderliche Berechtigungen nach Serverupdate festgelegt werden:

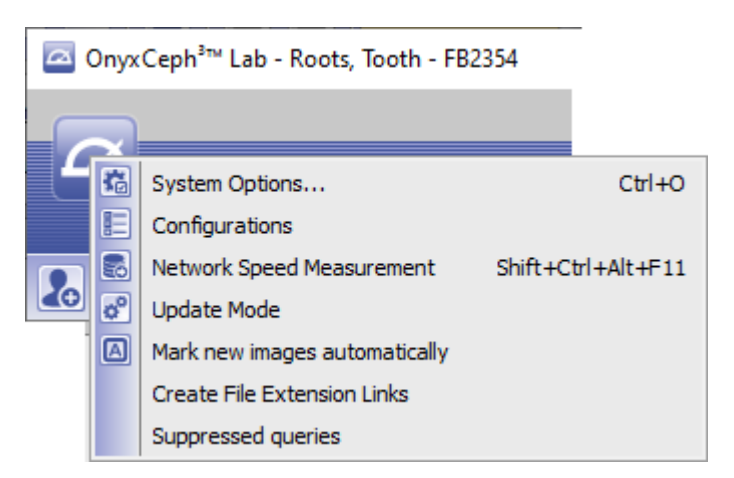

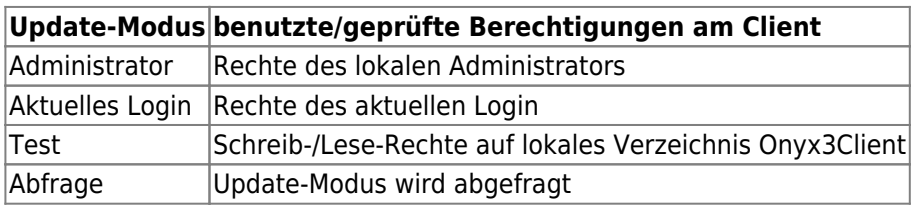

# **Upgrades**

Hauptversions-Upgrades funktionieren prinzipiell identisch zu den oben beschriebenen Versions-Updates. Mit Einführung neuer Hauptversionen werden Updates und Upgrades für eine bestimmte Zeit parallel angeboten. In dieser Phase können Upgrades nur über manuelle Downloads von ZIP-Archiven eingespielt werden.

#### **Hinweise**

Gemäß Pkt. 2.E der Endbenutzer-lizebzvereinbarung [\(EULA\)](http://onyxwiki.net/doku.php?id=licenseagreement) darf die Software kommerziell nur in der jeweils aktuellsten Version benutzt werden. Der Anwender trägt Sorge dafür, dass aktuellere Versionen (Updates) unmittelbar nach angezeigter oder bekanntgemachter Verfügbarkeit eingespielt werden. Für nicht aktuelle Versionen wird die in der Dokumentation beschriebene medizinische Zweckbestimmung nicht zugesagt.

- <https://youtu.be/Ss1BrgFAb30>
- [Server Update](http://onyxwiki.net/doku.php?id=server_update)

From: <http://onyxwiki.net/>- **[OnyxCeph³™ Wiki]**

Permanent link: **<http://onyxwiki.net/doku.php?id=serverupdates>**

Last update: **2022/05/02 14:54**

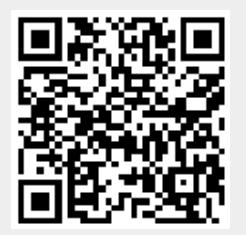

[OnyxCeph³™ Wiki] - http://onyxwiki.net/